### WENUE learnIT2teach

### **Adding a New Question into the Question Bank Category**

#### **Step-by-Step**

- 1. On your course main page, locate the **Administration** block.
- 2. Click on the **… More** option.
- 3. In the **Question bank** section, click on **Questions.**
- 4. Click on the option, **Questions**.

**Note**: The **Question bank** page appears.

5. Click the **Select a category** drop-down menu and choose the **target** category.

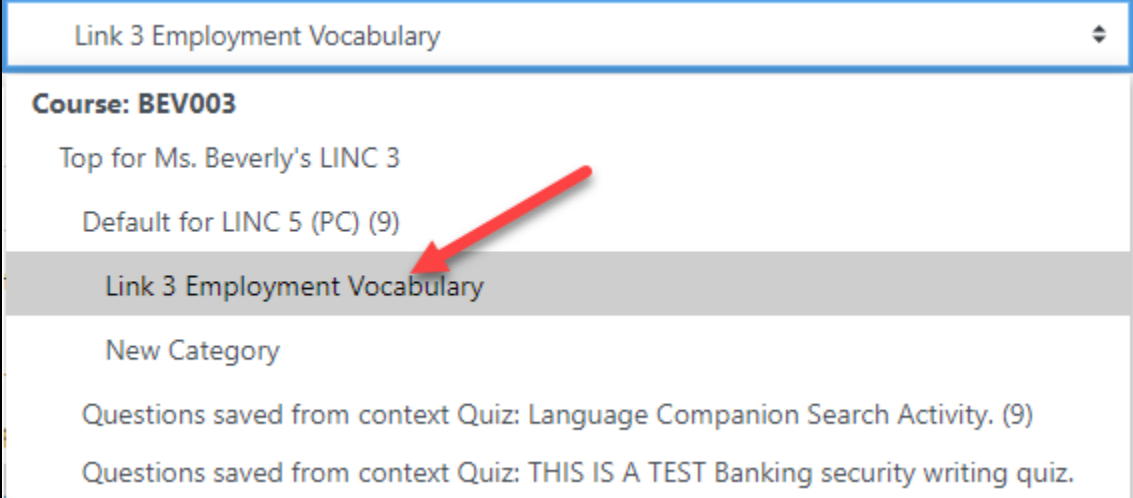

6. Click the **Create a new question...** button.

Create a new question ...

**Note**: The **Choose a question type to add** window opens.

7. Select Multiple choice (for example).

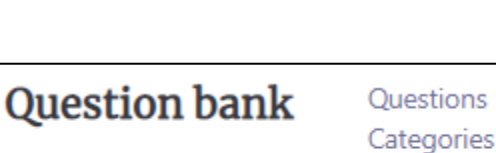

Import Export

# Avenue learnit2teach

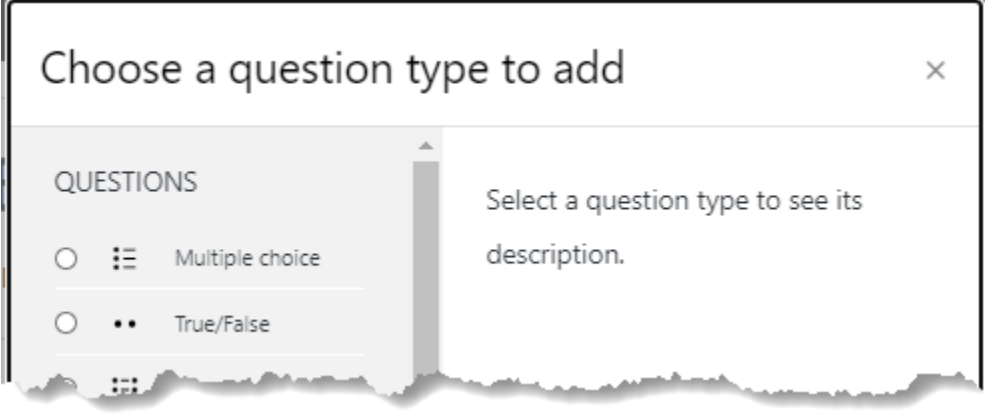

- 8. Click on the Add button.
- 9. The Adding a Multiple choice question screen is displayed.

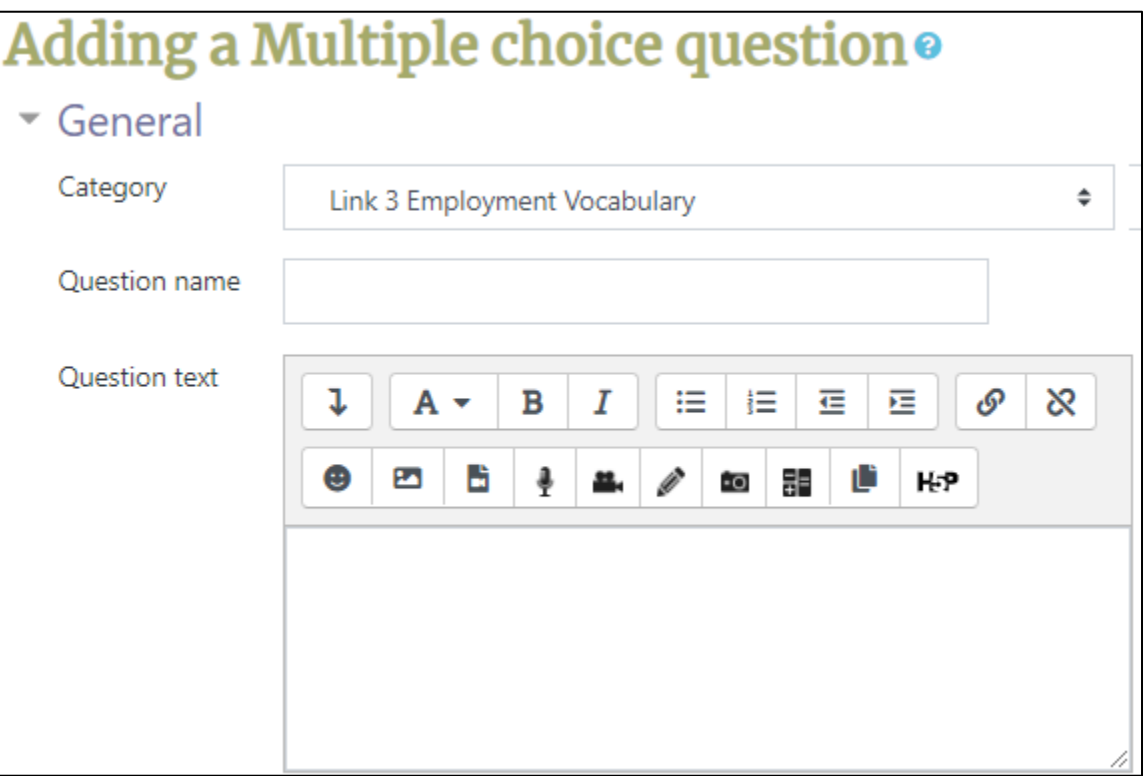

Ensure the correct category appears in the Category drop-down menu.

10. Type a name for the question next to Question name.

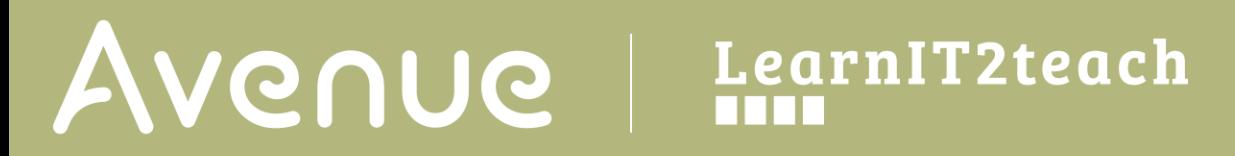

11. Type the question next to Question text.

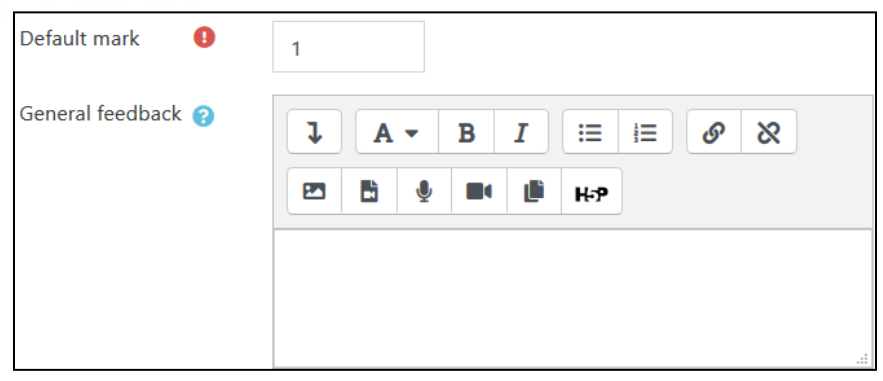

- 12. General feedback can be added by typing it in the General feedback text box.
- 13. Do not input an ID number for your questions, we do not use these in our system.
- 14. Choose either one answer or multiple answers in the One or multiple answer? Drop-down.
- 15. There are different numbering styles offered in the Number the choices? Dropbox for the possible answers listing in a multiple choice question.
- 16. Enter the Choices and Feedback in the Answers section.
- 17. Enter the text for the Choice 1. (Repeat this step for Choice 2, Choice 3, etc.)

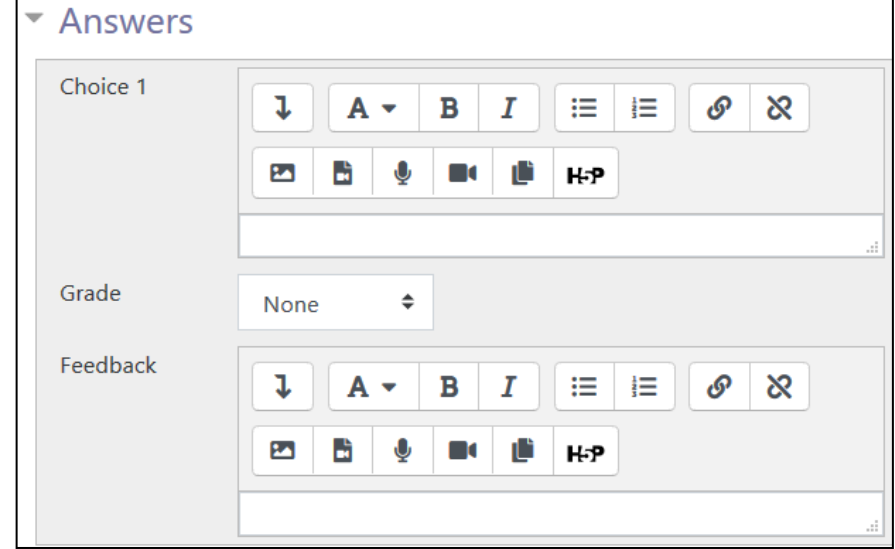

a., b., c., ...

No numbering

a., b., c., ... A., B., C., ...  $1, 2, 3, ...$ i., ii., iii., ... L, H., III., ...

≑

# Avenue learnit2teach

- 18. If Choice 1 is the correct answer, select 100% in the Grade drop-down menu. If Choice 1 is not the correct answer, skip this step. Change the Grade setting to 100% for the correct answer choice. Note: More than one choice can be correct if you chose the One or multiple answers? option above.
- 19. Enter any custom or instructional feedback for Choice 1. Repeat this step as needed for Choice 2, Choice 3, etc. Note that Custom feedback is optional.
- 20. Click the Save changes button at the bottom of the window.
- 21. The Question bank page opens again, showing the newly created question. The Preview icon (magnifying glass) can now be clicked to preview and test the question.
- 22. Repeat these steps to add as many questions to the category as required.